2024/05/06 08:41 1/1 Adding a New Trip

In SCHEDULE you can add a new trip regardless section you work in: TABLE, CALENDAR or TIMELINE.

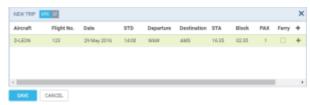

Adding a new trip in section SCHEDULE

Click button **NEW TRIP** to add 1 or more legs. Select an aircraft, flight number (Leon assign it automatically if it has been defined in fleet edition screen), date, STD, ADEP/ADES, STA. You can also add PAX number or leave trip as ferry.

Buttons **UTC** & **LT** allow to switch between times while adding a new trip.

Leon suggests STA if a particular aircraft speed details are added in fleet edition section, using GCD and/or average winds. STA suggestion can also be based on 5 minimum same historical routes.

To add more legs to the trip click + and to delete a leg click

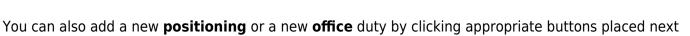

From:

https://wiki.leonsoftware.com/ - Leonsoftware Wiki

Permanent link:

to NEW TRIP one.

https://wiki.leonsoftware.com/leon/adding-a-new-trip?rev=1464599602

Last update: 2016/08/30 13:06

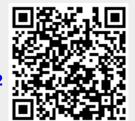